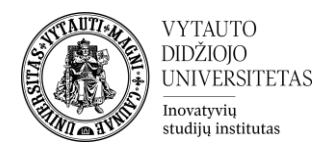

## Moodle veikla **Pokalbis**

Kas yra Pokalbis?

Tai yra veikla skirta tekstinėms realaus laiko diskusijoms. Pokalbio veikla gali būti vienkartinė veikla, arba gali būti kartojama kasdien ar kas savaitę.

## **Pokalbio veiklos sukūrimas**

**1.** Eikite į studijų dalyką, kuriame bus kuriama veikla.

**2.** Įjunkite redagavimo režimą studijų dalyke – tam spauskite mygtuką **Įjungti redagavimą,** esantį viršuje dešiniajame kampe.

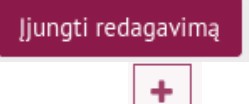

**3.** Temos apačioje paspauskite ant ženkliuko prie **Pridėti veiklą ar išteklių.** 

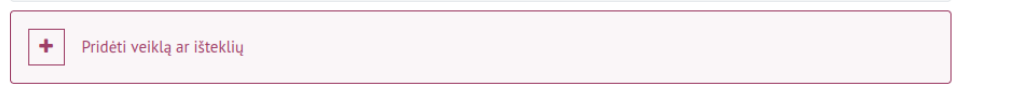

**4.** Pasirinkite veiklą **Pokalbis** ir ant jos paspauskite.

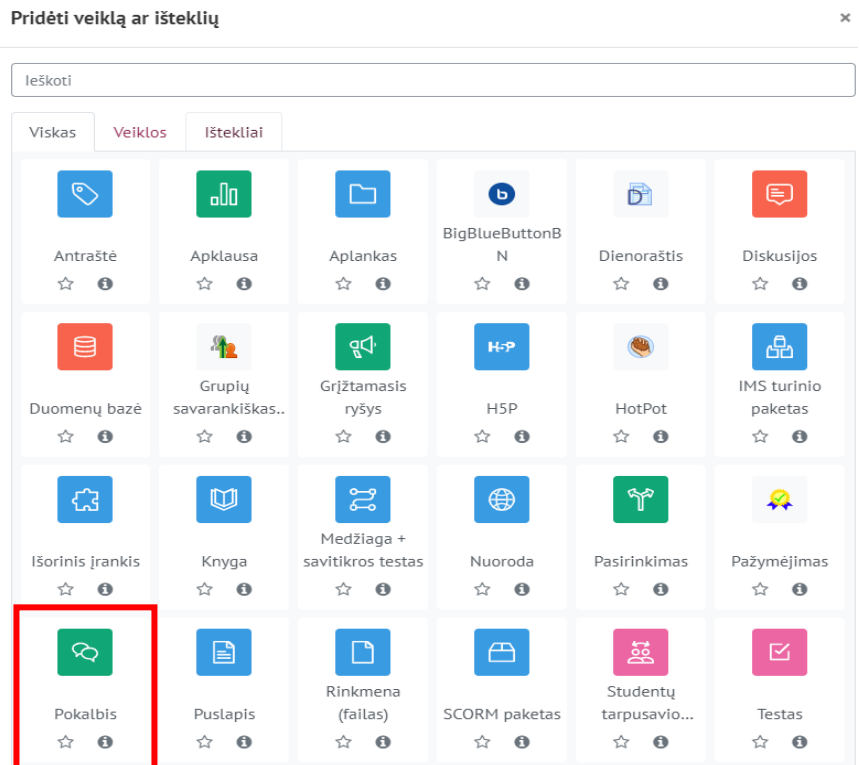

**5.** Suveskite reikiamą informaciją apie šią veiklą:

## a. Skiltyje **Pagrindinė informacija** užpildykite dalis:

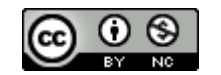

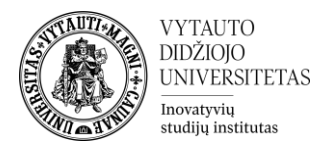

- **Pokalbio pavadinimas** (būtina).
- **Įžangos tekstas** (nebūtina).

® Pridedama (-s) nauja (-s) "Pokalbis" temoje "Veiklos"

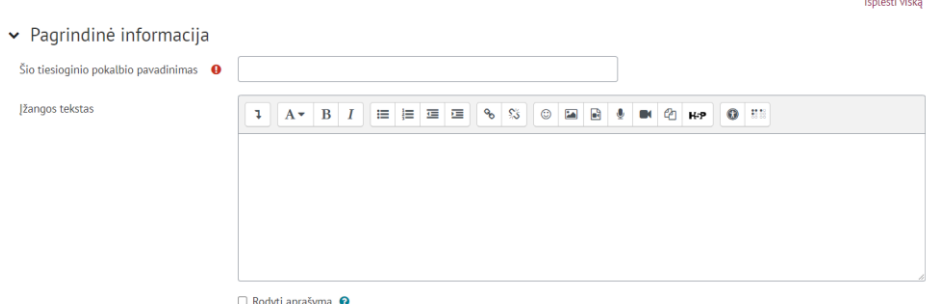

Jeigu norite, kad duomenų bazės aprašymas būtų matomas studijų dalyko pagrindiniame lange – uždėkite varnelę prie **Rodyti aprašymą.**

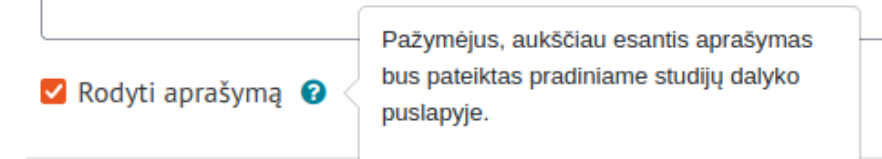

## **6.** Skiltyje **Pokalbių sesijos** galima:

**1 – nustatyti kito pokalbio datą**, pokalbio veikla bus prieinama ir žinutes rašyti galima nuo nurodytos datos.

**2 – galima pasirinkti pokalbių sesijos pasikartojimą**. Pasirinkus "nepublikuoti jokių pokalbio laikų" pokalbiai gali vykti bet kuriuo laiku (ne tik nurodytu pirmame punkte). Pasirinkus "Nesikartoti – publikuoti tik nurodytą laiką" pokalbių sesija prasideda ir vyksta tik pirmame punkte nurodytu laiku. Pasirinkus "Tuo pat metu kiekviena dieną" pokalbių sesija yra prieinama kiekvieną dieną pirmame punkte nurodytu laiku. Pasirinkus "Tuo pat metu kiekvieną savaitę" pokalbių sesija prasideda tuo pačiu metu nurodytu pirmame punkte kiekvieną savaitę.

**3** – **pasirinkus "Niekada nenaikinti žinučių" visos pokalbio žinutės yra išsaugojamos ir prieinamos peržiūrai.** Taip pat galima pasirinkti skaičių, kiek dienų žinutės yra išsaugomos.

**4** – **pasirinkus "Ne" ankstesnius pokalbių įrašus peržiūrėti gali tik**  redagavimo teises turintis vartotojas. Pasirinkus "Taip", ankstesnius pokalbių žinučių įrašus gali peržiūrėti visi.

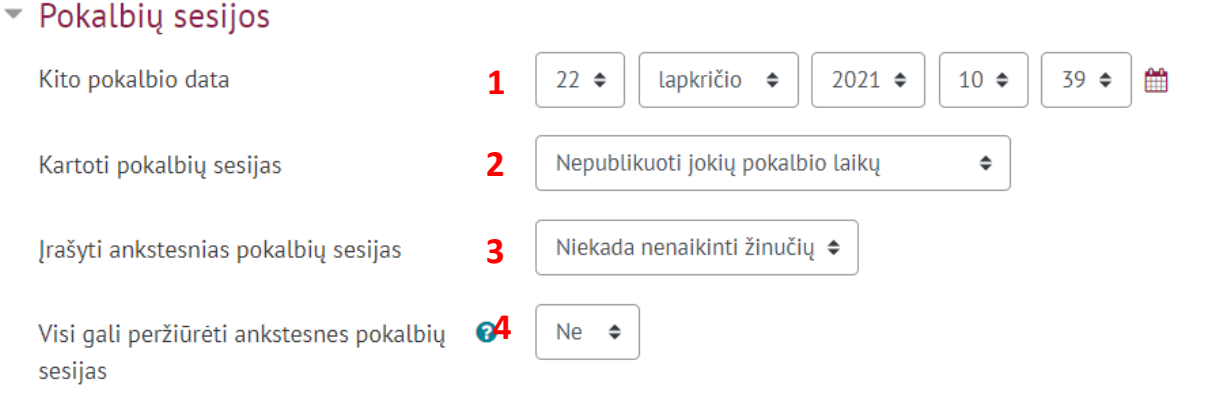

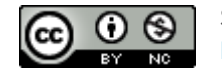

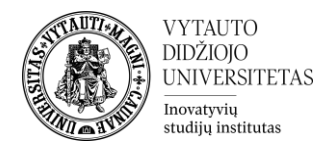

Pažymėkite varnelę prie parametro **Siųsti pranešimą apie turinio pasikeitimą,** jei norite, jog apie įtrauktą naują veiklą ir naujus veiklos turinio pasikeitimus būtų informuoti visi dalyviai, turintys prieigą prie šios veiklos ir dalyko.

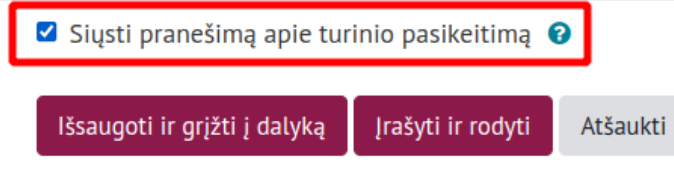

**7.** Išsaugokite sukurtą veiklą – spauskite mygtuką **Išsaugoti ir grįžti į dalyką.**

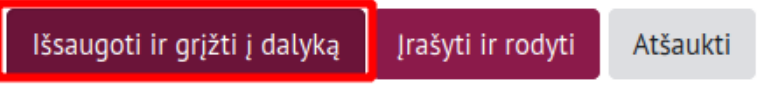

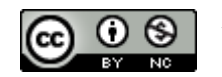